# *Diamante® WiFi Wireless Communication User Guide*

*CradlePoint CTR35*

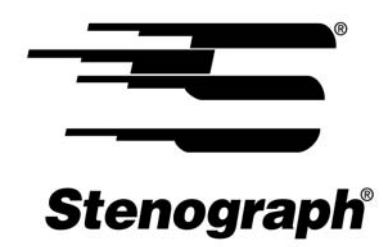

www.stenograph.com

Release: July 2011; March 2011

Patent Pending. Copyright 2011, Stenograph, L.L.C.

All Rights Reserved. Printed in U.S.A.

Stenograph, L.L.C. Adjustable LCD Screen Assembly for Writing Machine. U.S. patent 7,403,375, filed May 27, 2005 and issued July 22, 2008.

This material is protected by Federal Copyright Law and is not to be copied, reproduced, stored in a retrieval system or transmitted in any form or by any means (electronic, mechanical, photocopy, recording or otherwise) without the prior written permission of Stenograph, L.L.C.

STENOGRAPH PROPRIETARY: This material constitutes proprietary and trade secret information of Stenograph, L.L.C., and shall not be disclosed to any third party, nor used by the recipient, except under the terms and conditions of the purchase agreement between the customer and Stenograph, L.L.C.

Changes may be made periodically to the information in this publication. Such changes will be incorporated in any new edition of this manual.

Stenograph, L.L.C. is a Pettibone Company.

Stenograph, Case CATalyst, CATalyst, Diamante, Stentura and the Stenograph logo are registered trademarks of Stenograph, L.L.C.

Windows and Windows Vista are registered trademarks of Microsoft Corporation.

CradlePoint, WiPipe™ and the WiPipe logo are trademarks of CradlePoint, Inc.

All other trademarks are the property of their respective owners.

# **Contents**

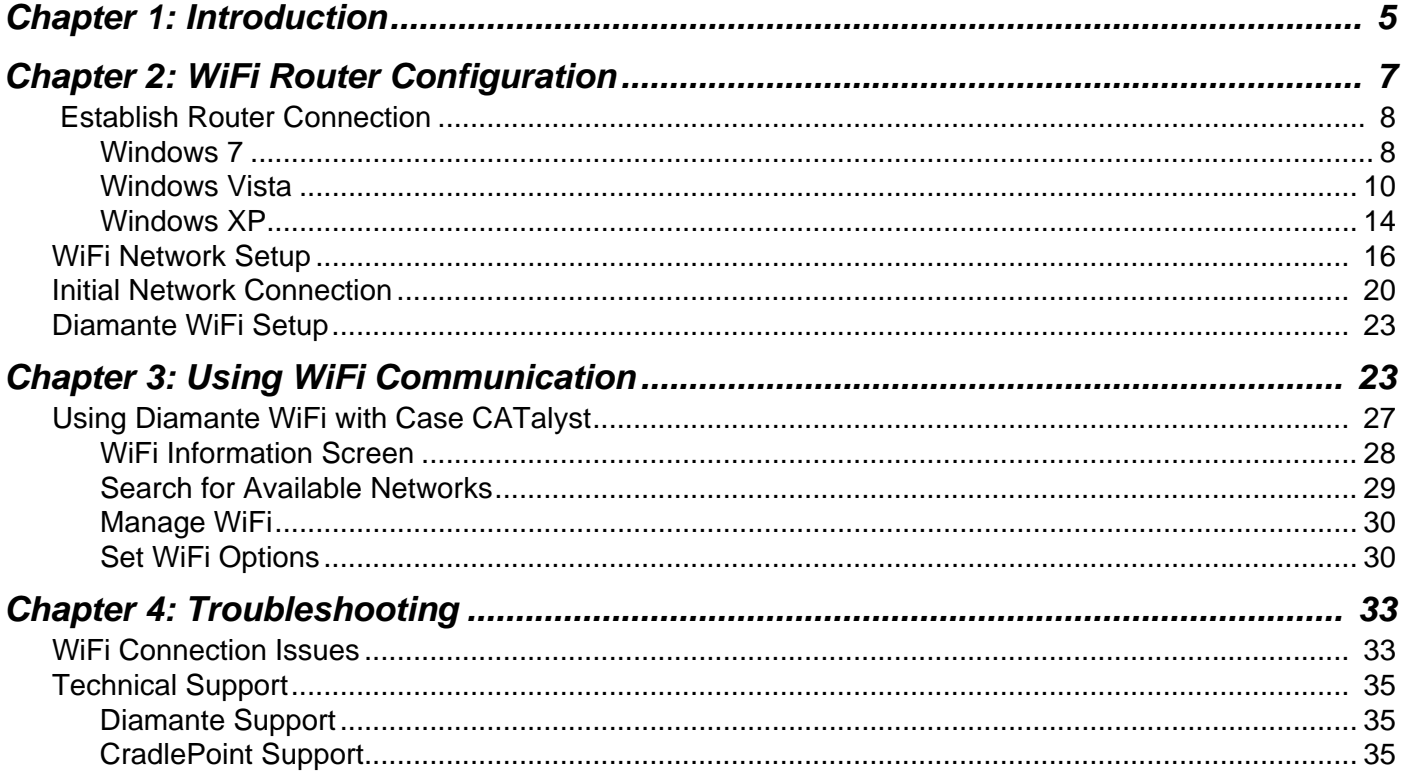

# *Introduction*

<span id="page-4-0"></span>WiFi wireless realtime communication is a factory installed optional accessory for your Diamante version 1.12 or higher. Using the Diamante WiFi, installed at the time of purchase or retrofitted, and a wireless access point, the Diamante can communicate with Case CATalyst V8.05 or higher for realtime writing through a wireless connection. The ability to export Case CATalyst dictionaries to the Diamante and the option to send TrueStroke Data via WiFi are available features when using Diamante version 1.13 or higher and Case CATalyst version 12.50 or higher.

The wireless access point (AP) connection can be secured using encryption with a security password protection. During setup, you can create a security password that allows access to the wireless AP. The encrypted data can only be transmitted between the Diamante and computers using the designated security password.

The range for the wireless connection is approximately 300 feet, depending on wall construction. If you move the Diamante out of range, the wireless connection remains active. Steno strokes written out of range are fed to Case CATalyst when you move the Diamante back into range.

Stenograph strongly suggests you setup and test all realtime hardware including wireless communication prior to using it in a realtime situation.

# <span id="page-6-1"></span>*WiFi Router Configuration*

<span id="page-6-0"></span>Chapter 2, *WiFi Router Configuration*, details the steps to configure the CradlePoint CTR35 router. This includes establishing a connection between your computer and the router, identifying a network name, setting a WiFi security password if desired and making an initial connection to your router. It is important to follow the steps outlined in these instructions to configure the WiFi (wireless) connection between your computer and the CradlePoint CTR35 router.

To change the network name, security mode or security password after successfully completing router configuration, it is necessary to reset the router and repeat the router configuration instructions using the new network name, security mode or security password.

Internet access is accessible by making a connection between your Internet modem and the Internet port on the CradlePoint CTR35 router. You can use a USB Wireless Broadband Data Modem in the router or connect the router to your Internet modem via Ethernet cable. An Ethernet cable does not come packaged with your router. See the router user guide or the CradlePoint website, www.cradlepoint.com, for additional information.

## <span id="page-7-0"></span> *Establish Router Connection*

Establishing a connection to the router using the default router name and password is the first step in configuring your CradlePoint CTR35 router. To complete the first step of configuration, follow the router connection steps outlined in this section for your computer's particular operating system: Windows 7, Windows Vista or Windows XP.

Once you establish an initial connection, continue the configuration by identifying a network name, setting the time zone and selecting a security mode with a WiFi security password, if applicable. [See](#page-15-0)  *[WiFi Network Setup](#page-15-0)* on page 16 After network setup, complete the configuration by making an initial connection to the router using your new network name. See *[Initial Network Connection](#page-19-0)* on page 20

### <span id="page-7-1"></span>*Windows 7*

- 1. Plug the CradlePoint CTR35 router power cord into a wall outlet or power strip and then plug the other end of the power cord into the router.
- 2. Turn the router **On**. Move the On/Off switch to the | position. The On/Off indicator light, first on the left, illuminates in green.

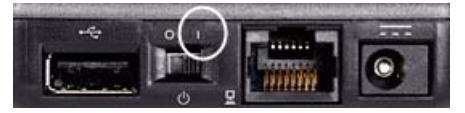

3. Click the Wireless icon in the SysTray in the bottom right corner of your computer screen.

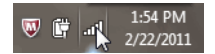

4. In the "Connections are Available" dialog box, click the CradlePoint default network name, **CTR35**, and click **Connect**.

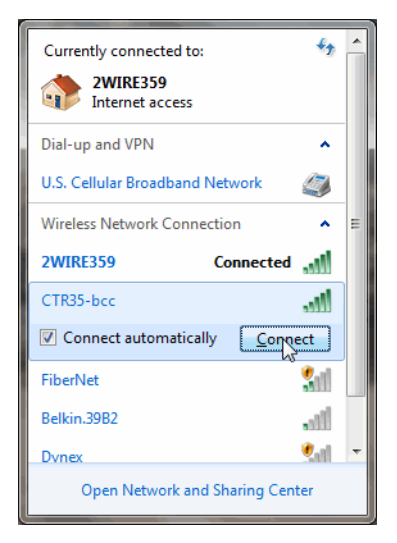

5. The "Connect to a Network" dialog box displays.

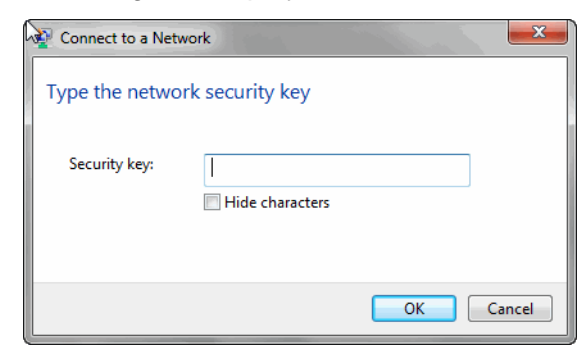

In the *Security key* field, type the CradlePoint Default Password located on the bottom of the router and click **OK**.

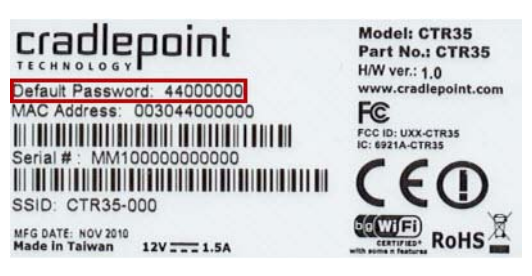

6. The "Set Network Location" dialog box displays.

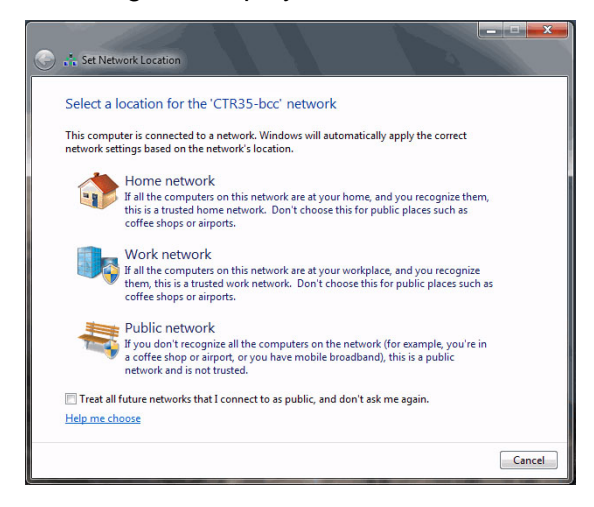

Windows 7 requires that you choose a network location to set the appropriate firewall settings. Click on your selection. For more information about choosing a location, click **Help me choose**.

7. A "Set Network Location" screen displays indicating your selection.

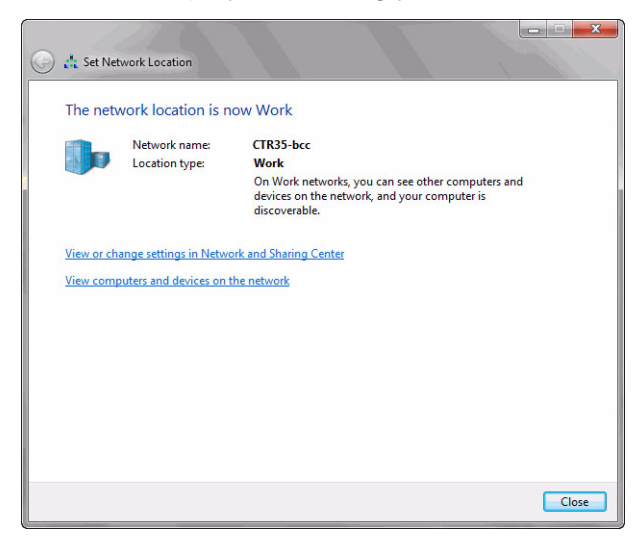

8. Click **Close** and continue with *[WiFi Network Setup](#page-15-0)* on page 16.

### <span id="page-9-0"></span>*Windows Vista*

- 1. Plug the CradlePoint CTR35 router power cord into a wall outlet or power strip and then plug the other end of the power cord into the router.
- 2. Turn the router **On**. Move the On/Off switch to the | position. The On/Off indicator light, first on the left, illuminates in green.

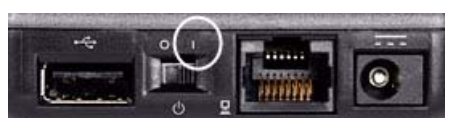

3. Right click the Wireless icon in the SysTray in the bottom right corner of your computer screen.

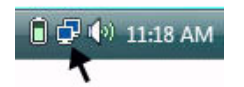

4. From the Wireless icon menu, click **Connect to a network**.

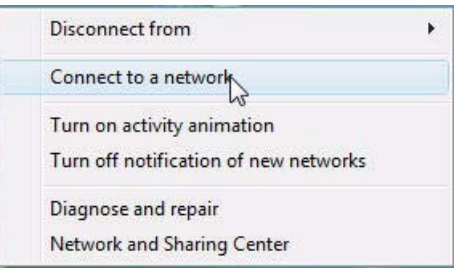

5. The "Connect to a network" screen displays. Click the CradlePoint default network name, **CTR35**, and click **Connect**.

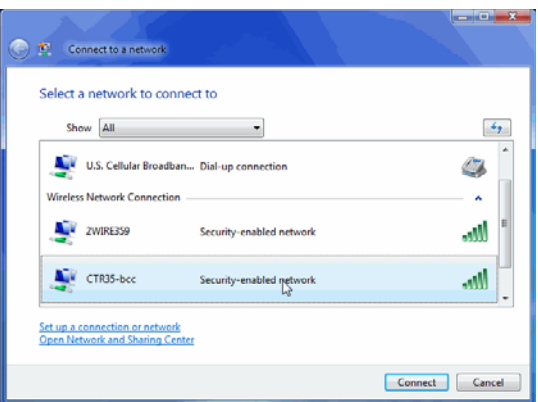

The "User Account Control" dialog box may display, prompting you for permission. Click **Continue**.

6. The network security passphrase screen displays.

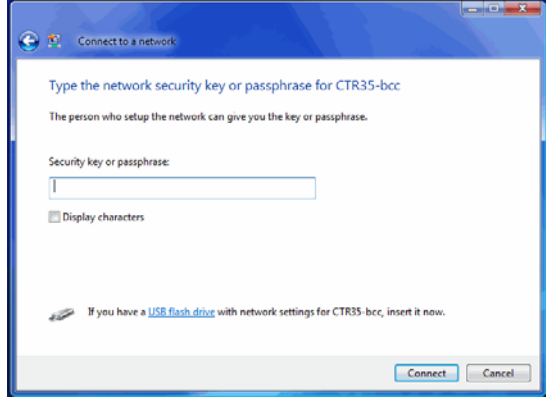

In the *Security key or passphrase* field, type the CradlePoint Default Password located on the bottom of the router and click **Connect**.

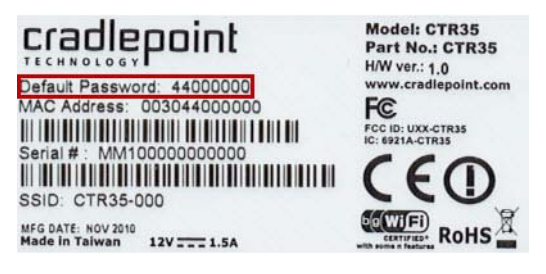

7. A successfully connected screen displays.

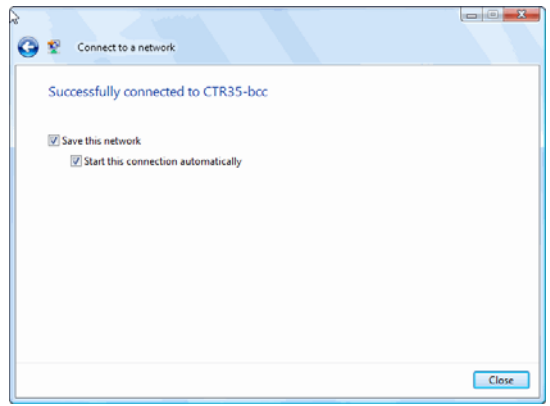

The following fields are checked by default:

- *Save this network* When checked, Windows remembers the network name and security password.
- *Start this connection automatically* Windows automatically connects to the network, if this is the last network used or no other network is available.
- 8. Click **Close**. Windows Vista may display the "Set Network Location" dialog box.

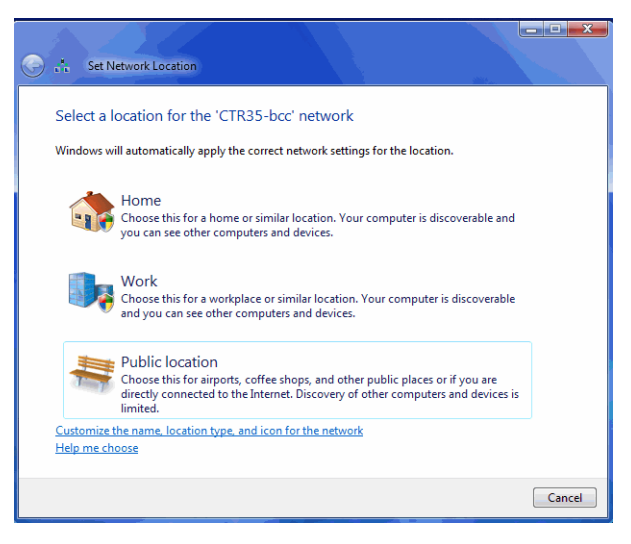

Click a network location to set the appropriate firewall settings. For more information about choosing a location, click **Help me choose**.

9. The "Successfully set networks settings" screen displays.

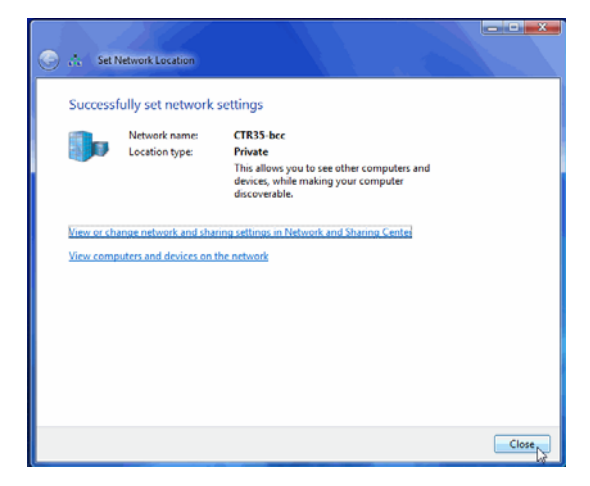

10. Click **Close**.

11. Continue with *[WiFi Network Setup](#page-15-0)* on page 16.

### <span id="page-13-0"></span>*Windows XP*

- 1. Plug the CradlePoint CTR35 router power cord into a wall outlet or power strip and then plug the other end of the power cord into the router.
- 2. Turn the router **On**. Move the On/Off switch to the | position. The On/Off indicator light, first on the left, illuminates in green.

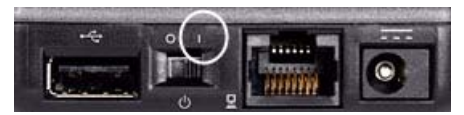

3. Right click the Wireless icon in the SysTray on the bottom right corner of your computer screen.

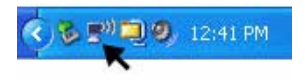

4. From the Wireless icon menu, click **View Available Wireless Networks**.

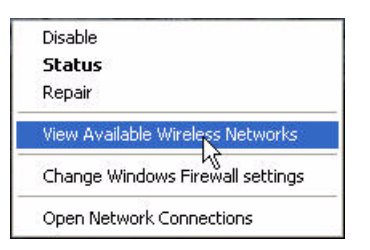

5. When the "Choose a wireless network" screen displays, click the CradlePoint network name, **CTR35**, and click **Connect**.

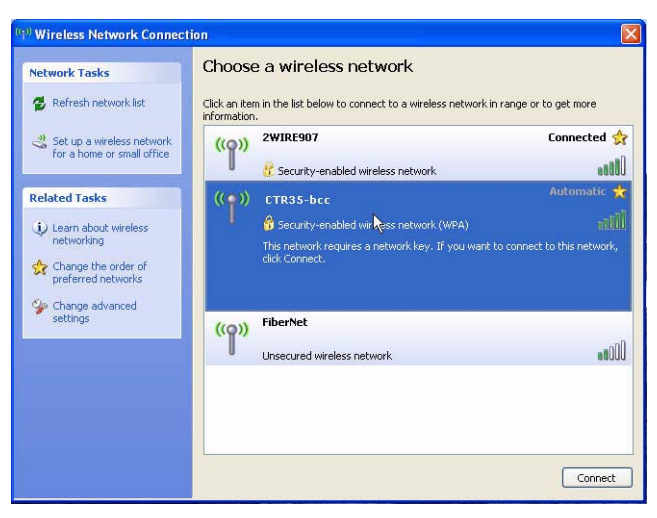

6. The security network key screen displays.

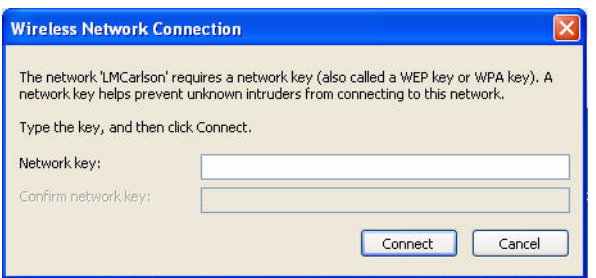

In the *Network key* and *Confirm Network key* fields, type the CradlePoint Default Password located on the bottom of the router and click **Connect**.

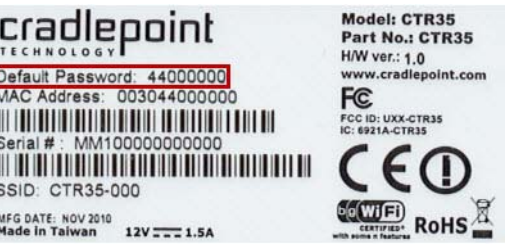

7. Windows XP displays a connection status screen while establishing connection to the selected network. Once connection is made, a successful connection message displays and in a few moments closes the status screen.

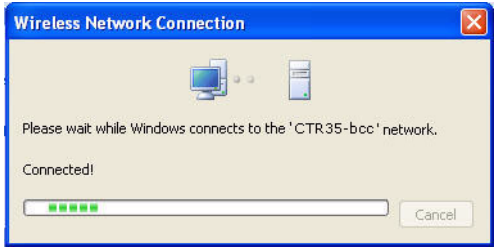

- 8. Close the "Wireless Network Connection" dialog box.
- 9. Continue with *[WiFi Network Setup](#page-15-0)* on page 16.

## <span id="page-15-0"></span>*WiFi Network Setup*

It is necessary to first establish an initial WiFi connection between your computer and the CradlePoint CTR35 router using the default router name and password before completing the network setup steps. If you reset your router, you must also reestablish an initial WiFi connection before completing the setup steps. See *[Establish Router Connection](#page-7-0)* on page 8

Once you establish initial connection, complete the steps in this section to identify the network name, set the time zone and select a security mode with a WiFi security password, if applicable. When finished with the network setup, complete the configuration by making an initial network connection. See *[Initial](#page-19-0)  [Network Connection](#page-19-0)* on page 20

#### *Network Setup*

1. Open your Internet browser. In a few seconds, the CradlePoint screen displays.

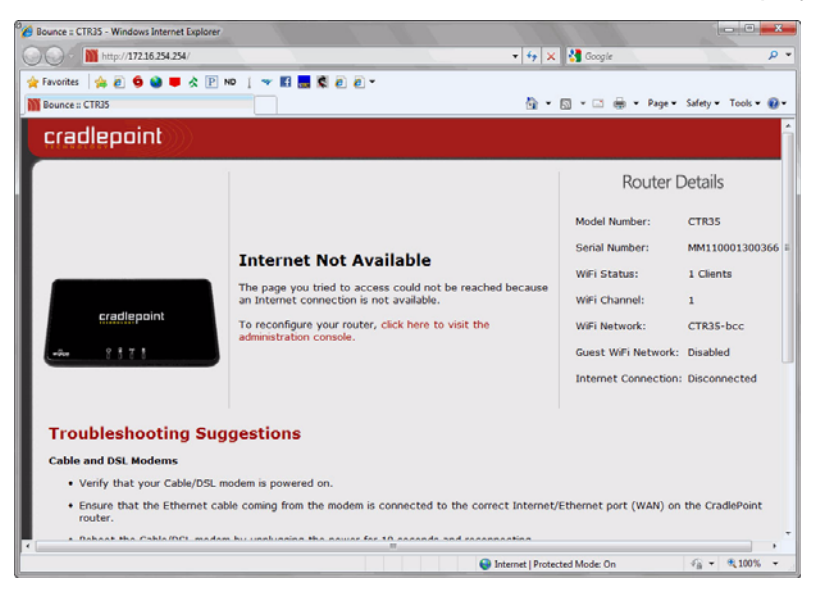

2. Click, **click here to visit the administrative console**. The "Administrative Login" screen displays.

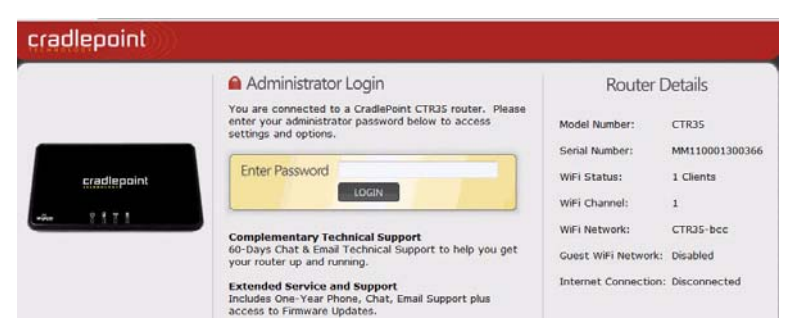

Type the CradlePoint Default Password located on the bottom of the router and click **LOGIN**.

Depending on the version of Windows and your Browser, the following message may display. Click the **X** to close the message.

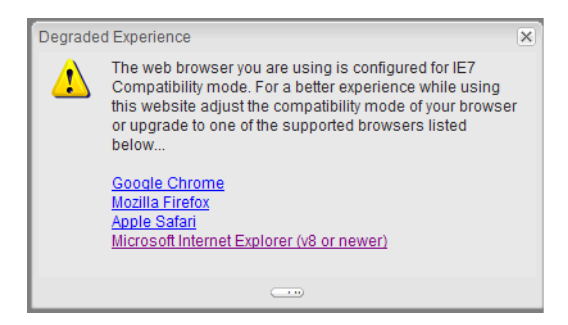

3. The Status/Router Console displays.

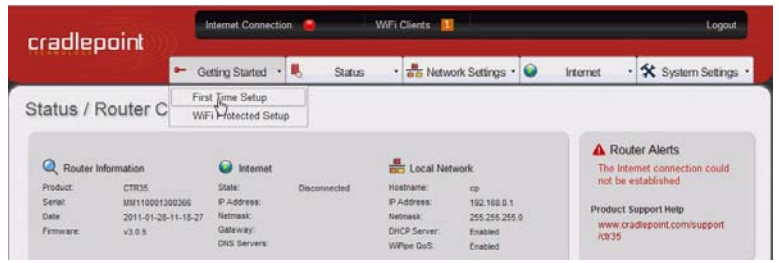

From the "Getting Started" menu, click, **First Time Setup**.

4. The "Setting Your Administrative Password and Time Zone (1/3)" screen displays.

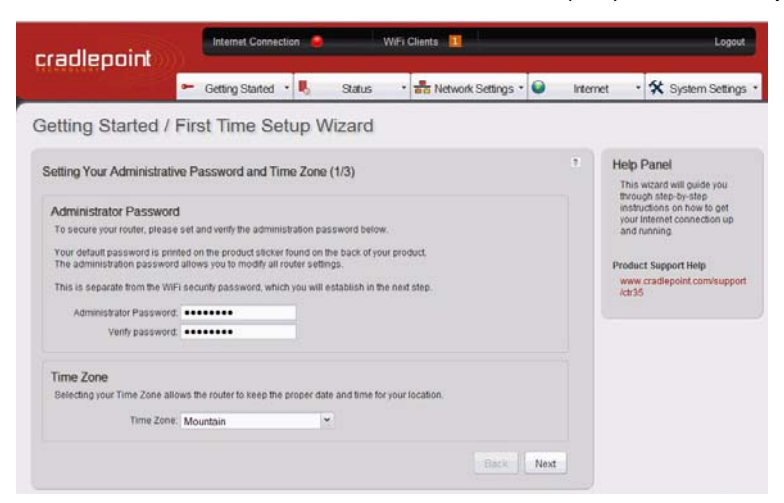

Make the following entries:

- *Administrative Password* Type a password for access to the CradlePoint Administrative Console. The password entered here replaces the CradlePoint default password.
- *Verify Password* Retype the password entered in the *Administrative Password* field.
- *Time Zone* Select the correct time zone for your location from the drop down list.

5. Click **Next**. The "Configure Your Wireless Network (2/3)" screen displays.

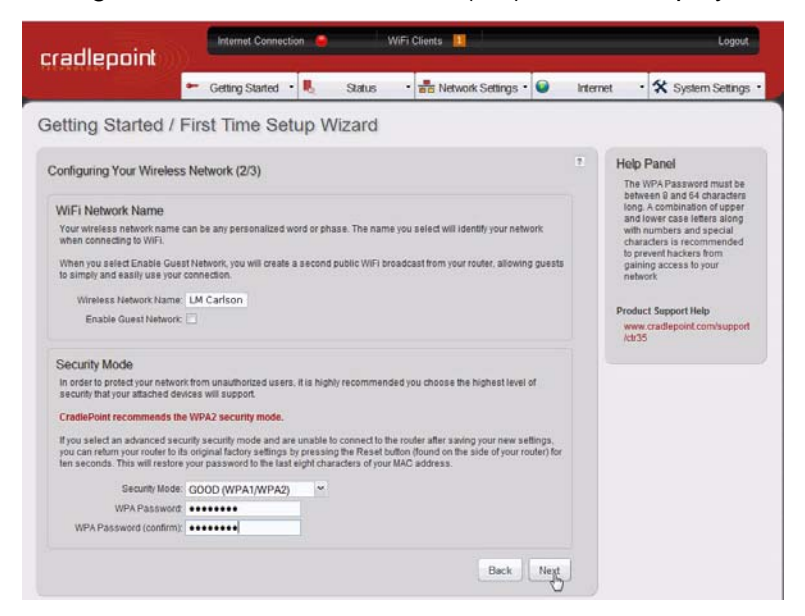

Make the following entries:

• *Wireless Network Name* - Type a name for your wireless network. You may want to use your name, initials or a combination. This is the name your clients use to establish a wireless connection with your network. Using a unique name makes your network easy to identify by your clients.

#### *Setting a Security Mode*

Setting a security mode for your wireless network is optional. A security mode provides a secure wireless network using password protection. Clients can only access your network by using the designated password. Others may see your network in their list of available wireless networks but are unable to log onto the network without the password. When a security mode is not selected, your wireless network is accessible to anyone within the connection radius.

- *Security Mode* Click the down arrow and select a security mode from the list. Stenograph recommends, **Good (WPA1/WPA2)**. To bypass setting a security mode, select **None**.
- *WPA Password*  When a security mode is selected, type a unique word or phrase for access to your wireless network. The password must contain a minimum of eight characters and is both case and space sensitive. Creating a password consisting of a combination of letters, numbers and at least one punctuation character creates a stronger password.

The password created here is entered on your computer and on the Diamante using the exact same spacing and case for each letter as it is typed in the *WPA Password* field. Your clients must also type the password on their computers in order to connect to your wireless network. Use finger spelling to enter the passphrase on your Diamante.

• *WPA Password (confirm)* - Retype the password entered in the *WPA Password* field.

6. Click **Next**. The "Applying Your Settings" screen displays.

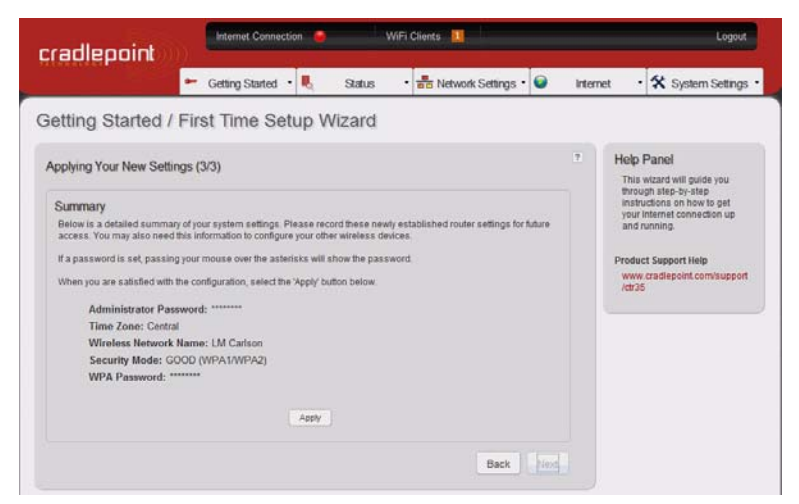

7. Verify the settings and click **Apply**. A warning message displays indicating you may need to restart your Internet browser once the settings apply.

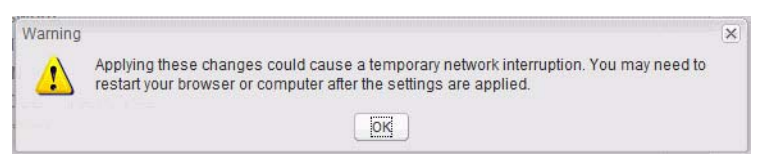

8. Click **OK**. A message displays while the settings apply. The "Successful" screen displays when settings application completes.

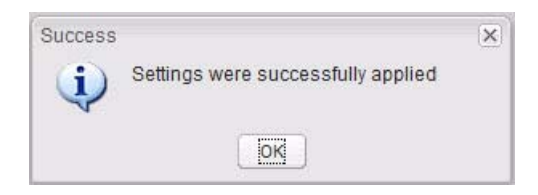

- 9. Click **Ok.**
- 10. Click **Logout** in the upper right corner of the screen and close your browser. Continue with *[Initial](#page-19-0)  [Network Connection](#page-19-0)* on page 20 if you selected to use a security password.

# <span id="page-19-1"></span><span id="page-19-0"></span>*Initial Network Connection*

The first time you connect to your WiFi network it is necessary to select your network name and enter your security password, if applicable. Follow the initial connection steps outlined in this section for your computer's particular operating system: Windows 7, Windows Vista or Windows XP.

#### *Window 7*

- 1. Click the Wireless icon in the SysTray in the bottom right corner of your computer screen.
- 2. In the "Connections are Available" dialog box, click your network name and click **Connect**. This is the name you assigned in the *Wireless Network Name* field during router configuration.
- 3. The "Connect to a Network" dialog box displays. In the *Security key* field, type your network password and click **OK**. This is the password entered in *WPA Password* field during router configuration.

Windows remembers the password unless you reset and reconfigure the router to change the network name, security mode or password.

#### *Windows Vista*

- 1. Right click the Wireless icon in the SysTray in the bottom right corner of your computer screen.
- 2. From the Wireless icon menu, click **Connect to a network**.
- 3. The "Connect to a network" screen displays. Click your network name and click **Connect**. This is the name you assigned in the *Wireless Network Name* field during router configuration.
- 4. The network security passphrase screen displays. In the *Security key or passphrase* field, type your network password and click **Connect**. This is the password entered in *WPA Password* during router configuration.
- 5. A successfully connected screen displays. The following fields are checked by default:
	- *Save this network* When checked, Windows remembers the network name and security password.
	- *Start this connection automatically* Windows automatically connects to the network, if this is the last network used or no other network is available
- 6. Click **Close**.

#### *Windows XP*

- 1. Right click the Wireless icon in the SysTray on the bottom right corner of your computer screen.
- 2. From the Wireless icon menu, click **View Available Wireless Networks**.
- 3. When the "Choose a wireless network" screen displays, click your network name and click **Connect**. This is the name you assigned in the *Wireless Network Name* field during router configuration.
- 4. The security network key screen displays. In the *Network key* and *Confirm Network key* fields, type your network password and click **Connect**. This is the password entered in *WPA Password* during router configuration.

5. Once connection is made, a successful connection message displays and in a few moments closes the status screen. Close the "Wireless Network Connection" dialog box.

Windows XP remembers your entries. The next time it is necessary to reconnect to your network, you need to click Connect.

# *Using WiFi Communication*

<span id="page-22-1"></span>Chapter 4, *Using WiFi Communication*, provides detailed instructions on how to setup, establish and manage WiFi wireless connection on your Diamante with software version 1.13 or higher. To establish a WiFi connection on your Diamante, you must first setup your router and establish an initial network connection. See *[WiFi Router Configuration](#page-6-1)* on page 7.

## <span id="page-22-0"></span>*Diamante WiFi Setup*

- 1. Plug in your configured router. Verify the router is On before proceeding. The router is on when the On/Off light illuminates in green.
- 2. Turn your Diamante **On**.
- 3. Verify your Diamante has V1.13 or higher. From the Opening menu, press **More**, **Status**. The "Status" screen displays.

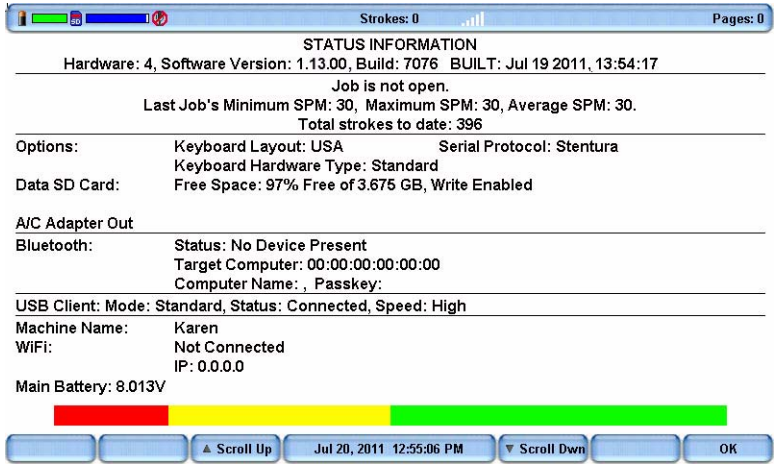

- 4. To return to the opening menu, press **OK**, **More**.
- 5. Open the WiFi menu on your Diamante, press **Setup**, **Wireless**, **WiFi**. The "WiFi Information" screen displays.

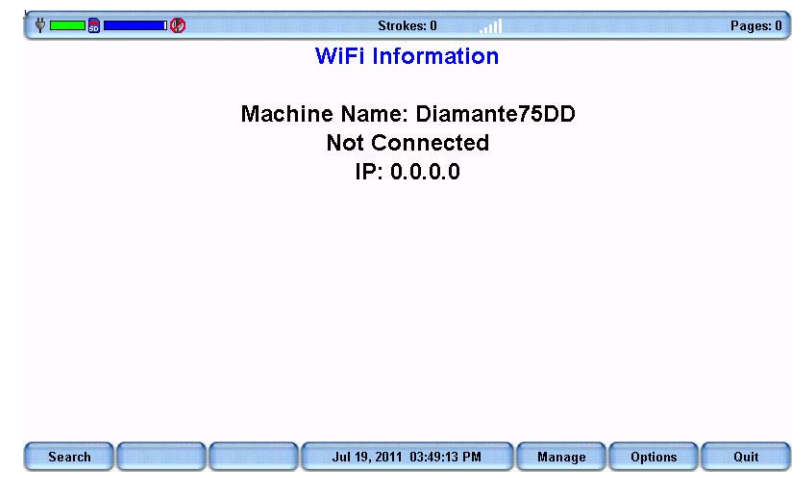

6. Press **Search**. The "WiFi Searching" message displays briefly. As the Diamante searches for networks within range, the WiFi icon on the title bar stair steps each bar. It may take a few moments for the list of available networks to display.

The WiFi Search Completed message displays when the search finishes. The "Available Wireless Networks" screen displays a list of wireless networks in range of the Diamante.

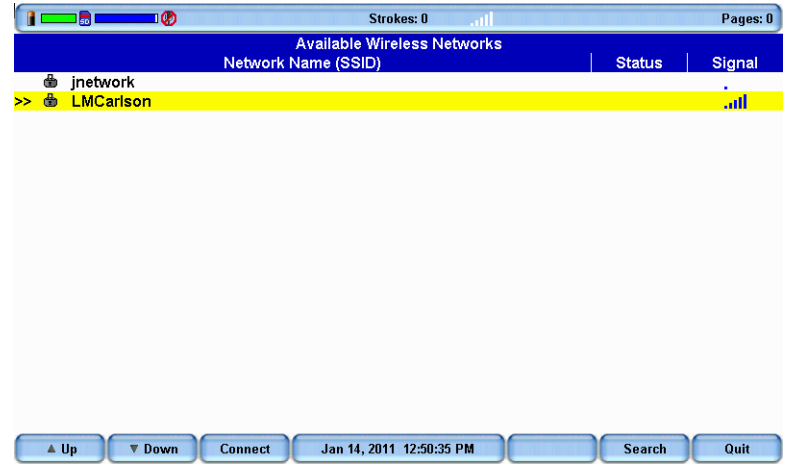

- 7. Use the **Up/Down** buttons to highlight your network. The network name is the same name you typed in the *Network Name (SSID)* field during the router configuration.
- 8. Press **Connect**. The security screen displays with your network name in the *Network name (SSID)* field and a default name in the *Machine Name* field.

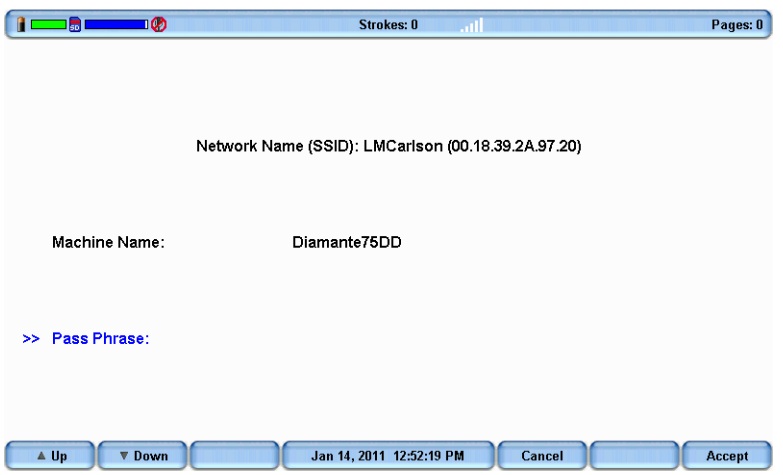

9. In the *Machine Name* field, use the Diamante finger spell alphabet or a defined steno outline to **write a name for your Diamante**. You may want to use your name to easily identify your Diamante. The name you type here displays in Case CATalyst when establishing a realtime connection. Use the asterisk key to backspace.

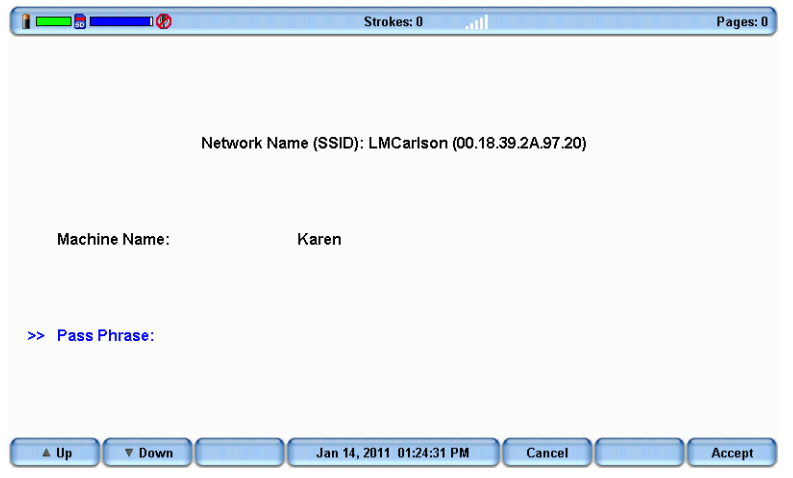

- 10. Press the **Up/Down** buttons to move the cursor to the *Pass Phrase* field. The Pass Phrase is the *WPA Password*, entered during router configuration and provides a secure connection to your network.
- 11. Using the Diamante finger spell alphabet, write exactly the same password you typed into the *WPA Password* field during the router configuration. Pay close attention to lower and upper case characters and spaces that you may have used. Use the asterisk key to backspace. You may want to make a dictionary entry for the Pass Phrase for easier insertion.

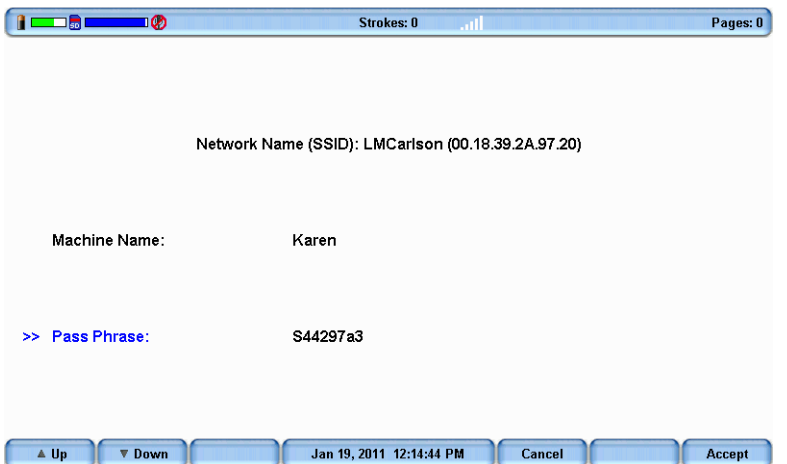

Entering the *Machine Name* and *Pass Phrase* is only required once. When you turn your Diamante On, the Diamante automatically makes connection with the same wireless network, provided it is available and within range. You can edit the Diamante machine name and make corrections to the *Pass Phrase* password after setup. See *[Manage WiFi](#page-29-0)* on page 30

**To change the wireless network name or password**, it is necessary to **reset** the router and **repeat** the router configuration instructions using the new network name and password. See *[WiFi Router](#page-6-1)  [Configuration](#page-6-1)* on page 7 After completing the router configuration, complete the steps to setup the Diamante WiFi as outlined in this section.

12. Press **Accept**. The "WiFi Information" screen displays.

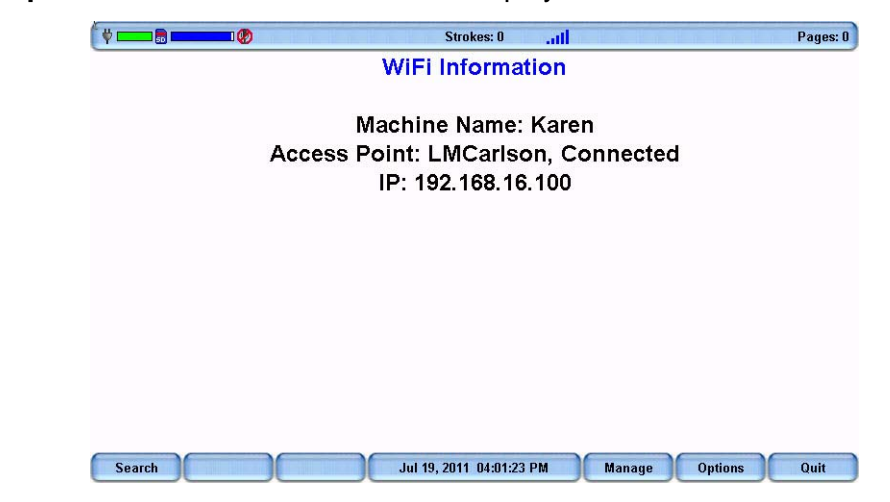

The WiFi icon on the title bar stair steps each bar as the Diamante connects to your WiFi wireless network. Once connected the bars display in blue. The more blue bars, the stronger the signal.

- 13. To return to the Opening menu, press **Quit, Quit, More, Quit**.
	- You can quickly verify connection status from the "Status" screen. From the Opening Menu, press **More**, **Status**.

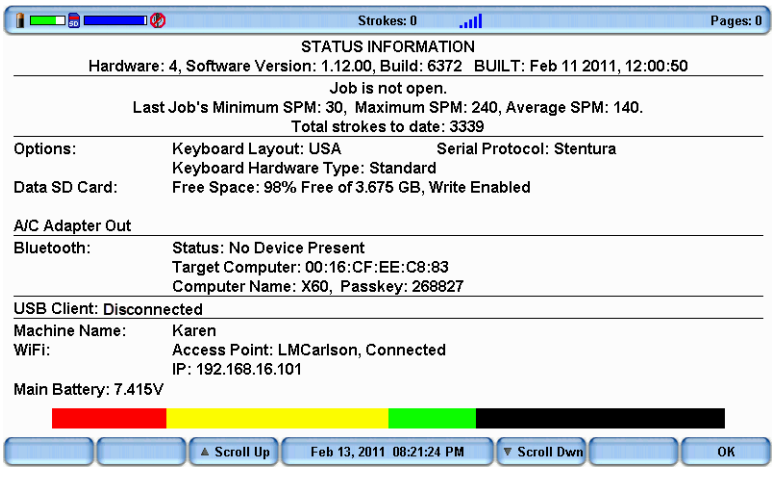

*Diamante Connected to the LMCarlson Network*

Test the wireless communication and all realtime hardware prior to using it in a realtime situation.

# <span id="page-26-0"></span>*Using Diamante WiFi with Case CATalyst*

1. On your Case CATalyst V8.05 or higher computer, connect to the wireless network you are using with your Diamante. This is the network identified during the router configuration.

Windows automatically connects to your network if it was the last network connected to on this computer or if it is the only available network in range. If your computer does not connect automatically, access the wireless icon in the SysTray to select your network and click **Connect**. For details on connecting to your network for the first time, See *[Initial Network Connection](#page-19-1)* on page 20

- 2. Start Case CATalyst.
- 3. Set the Realtime options to communicate using WiFi wireless. Press **Alt + u, t** (**Function/Translate & Edit**). The "Translate" dialog box displays.
- 4. Press **Alt + p** (**Options**). The "Translate Options" dialog box displays.
- 5. Select the **Realtime** tab.
- 6. In the *Realtime Writer* field, select **Diamante WiFi**. If you are using Case CATalyst version 11 or earlier, select **Mira(A3) WiFi**.
- 7. Press **Alt + a** (**Apply**) and then select **OK**. The "Translate" dialog box redisplays.
- 8. Type or select a File name. Setup or select any other options normally used for your realtime writing.
- 9. Press **Enter** (**OK**). If you select an existing filename, Case CATalyst prompts you to Append or Overwrite. The "WiFi Selection" dialog box displays.

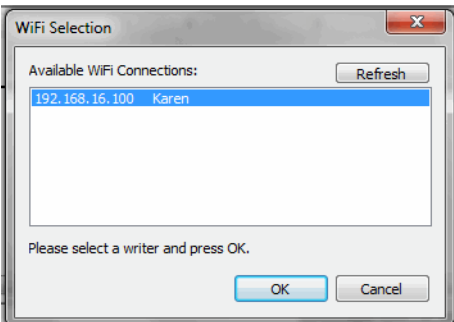

- 10. Select the name of your Diamante and click **OK**. If your Diamante does not display, click **Refresh**.
- 11. Write a stroke on your Diamante. The "Realtime from Diamante WiFi" dialog box displays if you do not write a steno stroke on your Diamante before clicking OK. The Diamante Status LCD displays the WiFi  $\left(\cdot\right)$  icon once an active realtime connection is made with Case CATalyst.

The range for the wireless connection is approximately 300 feet, depending on wall construction. If you move the Diamante out of range, the wireless connection remains active, however, the Diamante WiFi icon on the Status LC does not display. When you move the Diamante back into range, the WiFi icon redisplays and steno strokes written out of range are fed to Case CATalyst.

### <span id="page-27-0"></span>*WiFi Information Screen*

The Diamante "WiFi Information" screen provides details about the currently selected WiFi profile, access to manage established profiles, the ability to search for available networks within range and the option to turn the WiFi connection Off without disconnecting from the router.

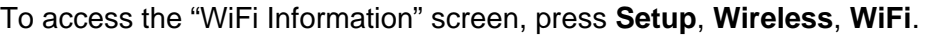

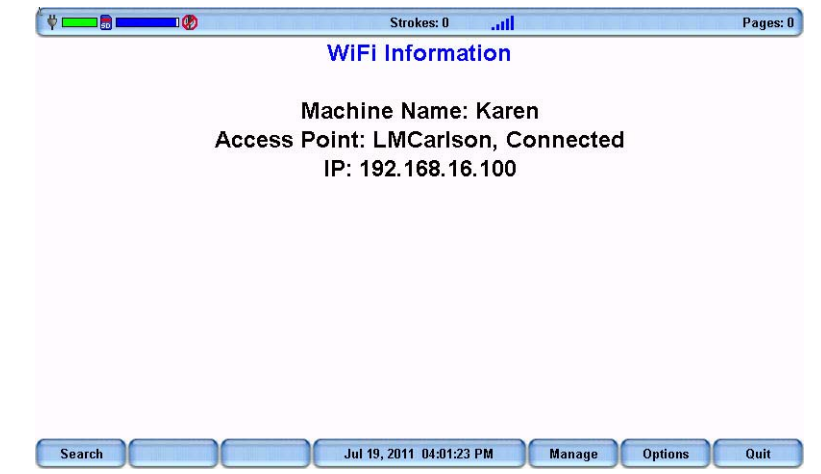

#### *WiFi Information*

- *Machine Name* The assigned Diamante name entered on the security screen.
- *WiFi Network Access Point* This is the name you assigned to your network during router configuration.
- *Connection Status* Connecting, Connected and Out of range.
- *IP* The network IP address.

#### *WiFi Information Options*

- **Search** Locate available networks within range. The "Available Wireless Networks" screen displays. See *[Search for Available Networks](#page-28-0)* on page 29
- **Manage** Work with established network profiles. The "Preferred Networks (Profiles)" screen displays. See *[Manage WiFi](#page-29-0)* on page 30
- **Options** Set WiFi options. The WiFi options display. See *[Set WiFi Options](#page-29-1)* on page 30.

### <span id="page-28-0"></span>*Search for Available Networks*

All available wireless networks within range of your Diamante display on the "Available Wireless Networks" screen.

To search for available networks:

- 1. Press **Setup**, **Wireless, WiFi**, **Search**. The "Available Wireless Networks" screen displays.
- 2. The "WiFi Searching" message displays briefly and the WiFi icon on the title bar stair steps each bar as the Diamante searches for networks within range.
- 3. The WiFi Search Completed message displays when the search finishes. Available networks displays on the screen.

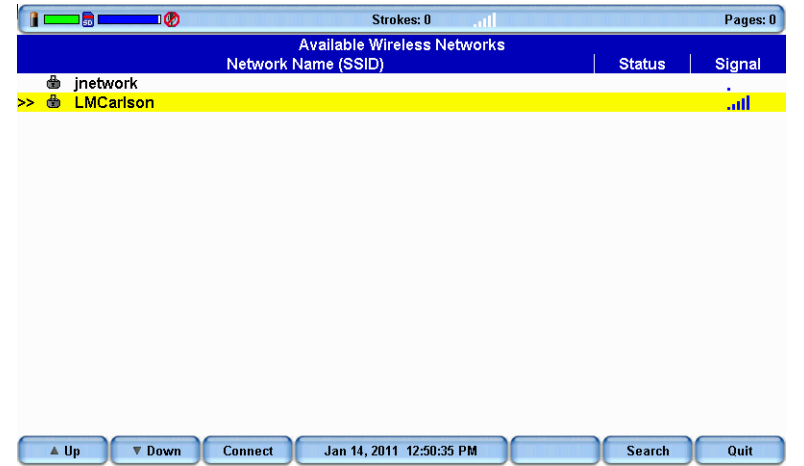

The "Available Wireless Networks" screen displays the following information:

- *Network name (SSID)*  Wireless networks within range.
- *Status* The current connection status:
	- \* Connected the Diamante has an active connection to the wireless network
	- Profile the Diamante had a previously established connection with the wireless network that is not currently connected.
	- Blank there has been no previous connection or current connection to the network.
- *Signal* The wireless signal strength for the network. The more blue bars, the stronger the signal.

## <span id="page-29-0"></span>*Manage WiFi*

The Diamante WiFi Manage feature allows you manage established network profiles. You can connect to another established network, remove an established network that is no longer in use or change the Diamante machine name.

**To change the wireless network name or security password**, it is necessary to **reset** the router and **repeat** the router configuration instructions using the new network name and security password. [See](#page-6-1)  *[WiFi Router Configuration](#page-6-1)* on page 7 After completing the router configuration, complete the steps to setup the Diamante WiFi. See *[Diamante WiFi Setup](#page-22-0)* on page 23

To manage your WiFi connection:

- 1. From the Opening menu, press **Setup**, **Wireless**, **WiFi**, **Manage**. The "Preferred Networks (Profiles)" screen displays.
- 2. Use the **Up/Down** buttons to move the cursor to the wireless network you want to change.
- 3. Select one of the following:
	- **Connect** to another established wireless. Use the **Up/Down** buttons to move the cursor to the desired network and press **Connect**.
	- **Edit** Change the Diamante name or security password for the selected network. Use the **Up/ Down** buttons to move the cursor to the desired field. Use the Diamante finger spell alphabet or a defined steno outline to write your entries. Use the asterisk key to backspace.
	- **Delete**  Remove the wireless profile from the Diamante. When you remove the wireless profile from the list, it no longer displays in the "Available Wireless Networks" screen, unless you use the Search feature.
	- **Back** Return to the "WiFi Information" screen.

### <span id="page-29-1"></span>*Set WiFi Options*

There are two Diamante WiFi options that allow you to manage the WiFi On/Off status and the ability to send TrueStroke data.

#### *WiFi On*

The WiFi On option allows you to turn the Diamante WiFi On or Off. You may want to turn the WiFi off when you are taking a short job or a reliable network is unavailable and want to preserve battery life. The router remains on and active. The default is Yes.

To turn the Diamante WiFi Off/On:

- 1. From the Opening menu, press **Setup**, **Wireless**, **WiFi**. The "WiFi Information" screen displays.
- 2. Press the **Options** button to display the WiFi Options screen.

3. With the pointer on the *WiFi On* option, press the **Change** button to switch the option to **No** and press **OK**. The WiFi powers off and the WiFi Information screen displays. The router remains on and active.

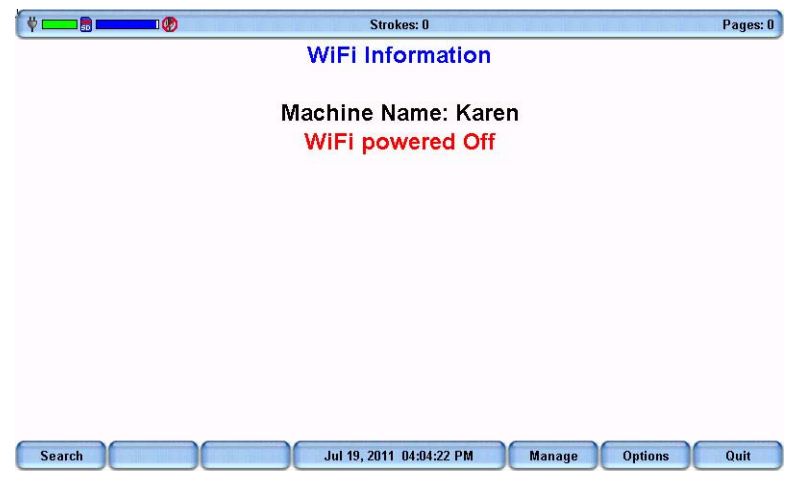

*WiFi Powered Off*

4. To turn the Diamante WiFi On, open WiFi Options again, and change the *WiFi On* option to **Yes**.

#### *Send TrueStroke Data via WiFi*

TrueStroke technology is a sophisticated algorithm that tracks the direction and velocity of keystrokes. The Send TrueStroke Data via WiFi option allows you to send this detailed data via WiFi to Case CATalyst while writing realtime. To view TrueStroke information in Case CATalyst, display the vertical notes for the realtime job and double click the steno outline for the TrueStroke data you want to view. You must have Diamante version 1.13 and Case CATalyst 12.5 to use this option. The default for this option is Yes.

The Diamante, by default writes the TrueStroke data to the Data SD card along with the steno note file. When you read the steno note file into Case CATalyst 10.07 or higher, the TrueStroke data is automatically copied to the job subfile. See the *Case CATalyst Help* more information about TrueStroke data.

The free, downloadable TrueView utility allows Case CATalyst V10.06 or earlier and other CAT software users to view the Diamante TrueStroke data. TrueView allows for realtime data communications via a USB cable, USB cable read from the Data SD card or an existing steno x-ray2 file on the computer's hard disk. See the *Diamante User Guide* for more information about TrueView.

To change the options:

- 1. From the Opening menu, press **Setup**, **Wireless**, **WiFi**. The "WiFi Information" screen displays.
- 2. Press the **Options** button to display the WiFi Options screen.
- 3. Use the Up/Down buttons to move the pointer to the Send TrueStroke Data via WiFi option.
- 4. Press the **Change** button to switch the option to **No** and press **OK**. The WiFi Information screen displays.
- 5. To turn Send TrueStroke Data via WiFi On, change the option to **Yes**.

*Chapter 4*

# *Troubleshooting*

Chapter 4, *Troubleshooting*, suggests possible solutions to some common situations encountered when using a WiFi connection with the Diamante. Most users can remedy the following situations themselves. For additional troubleshooting information, check the Stenograph Help Desk at **www.stenograph.com**. If a problem persists, call Stenograph Technical Support at **800-323-4247 or 630-532-5100**.

## *WiFi Connection Issues*

#### *Network Name Does Not Display on the Diamante*

The network name you assigned in the *Network Name (SSID)* field during setup does not display on the Diamante "WiFi Information" or on the "Available Wireless Networks" screen. Do the following:

- 1. From the Opening Menu, press **Setup**, **Wireless**, **WiFi**, **Search** on the Diamante. If the name does not display in a few seconds, continue with Step 2.
- 2. Press **Quit** to display the "WiFi Information" screen. Press the **On/Off** button to turn the Diamante WiFi off and then turn it back on.
- 3. Unplug the router and plug it back into the outlet or power strip.

#### *Diamante Shows it is Connecting but Never Connects.*

- The passphrase, security password, may be incorrect or missing. Re-enter the passphrase:
	- 1. From the Opening Menu, press **Set Up**, **Wireless**, **WiFi**, **Manage**. The "Preferred Networks (Profiles)" screen displays.
	- 2. Use the **Up/Down** buttons to select the network name to which you are attempting to connect.
	- 3. Press **Edit**. The security screen displays.
	- 4. Re-enter the passphrase for network and press **Accept**. The "Preferred Networks (Profiles)" screen displays.
	- 5. Select the network name and press **Connect**.
- It may be necessary to re-establish connection to your network:
	- 1. Delete the network profile from the Diamante. Press **Setup/Wireless/WiFi/Manage/Delete**. When prompted to continue select **Yes**.
	- 2. Reconnect your computer to your network. See *[Initial Network Connection](#page-19-1)* on page 20.
	- 3. Re-enter your passphrase on the Diamante. Complete the steps above for re-entering the passphrase.

#### *Change Network Name and Security Password*

To reset or change the network name or security password (passphrase):

- 1. While the router is plugged in, use a paper clip to hold the reset button for approximately 10-15 seconds.
- 2. Unplug the router and plug it back into the outlet or power strip. The router resets.
- 3. Repeat the router configuration steps. See *[WiFi Router Configuration](#page-6-1)* on page 7 to assign a new network name and security password.

#### *Router is Not Available*

If you do not see the wireless network you established with the router, you may need to reset the router. Do the following:

- 1. While the router is plugged in, use a paper clip to hold the reset button for approximately 10-15 seconds.
- 2. Unplug the router and plug it back into the outlet or power strip. The router resets.

# *Technical Support*

## *Diamante Support*

If you encounter a problem you cannot solve*,* a Diamante Support Specialist is available to assist you at:

### *1-800-323-4247 or 1-630-532-5100, touch 2, then 2*

#### **8:00 a.m. to 6:00 p.m. (CT) Monday through Friday,**

#### *Excluding Stenograph Holidays*

To assist the Specialist, have the Diamante with you, know your customer number, and be prepared to describe your question or problem in detail. Additional Help topics are available at www.stenograph.com. Click **Support**, **Help Desk**.

To order supplies and accessories visit www.stenograph.com.

## *CradlePoint Support*

CradlePoint provides 60 days of warranty, firmware included, for the CradlePoint CTR35 router. You can purchase extended support directly from CradlePoint, Inc. at [www.cradlepoint.com](http://www.cradlepoint.com). If a manufacturing defect exists in the router, contact CradlePoint directly and if necessary, return the device to CradlePoint. Refer to the CradlePoint documentation included in your CradlePoint CTR35 router.